# **Ex02**

**Introduction:** One of the main obstacles of new comer of Power BI is dealing with relationships. This exercise will guide you to understand the concept of relationships, primary-key, foreign-key, and self-reference by using Excel.

**Objective:** Define relationships under Data Model and the impacts of relationship to reports.

## **Pre-requisites:**

- 1) Understand what is Named Range in Excel
- 2) Understand what is Table object in Excel

#### **Steps:**

#### Part-1: Prepare Data Workbook

- 1. Create a new Excel workbook with name "Ex02.xlsx".
- 2. Rename "Sheet1" as "Lists" and prepare the following data:

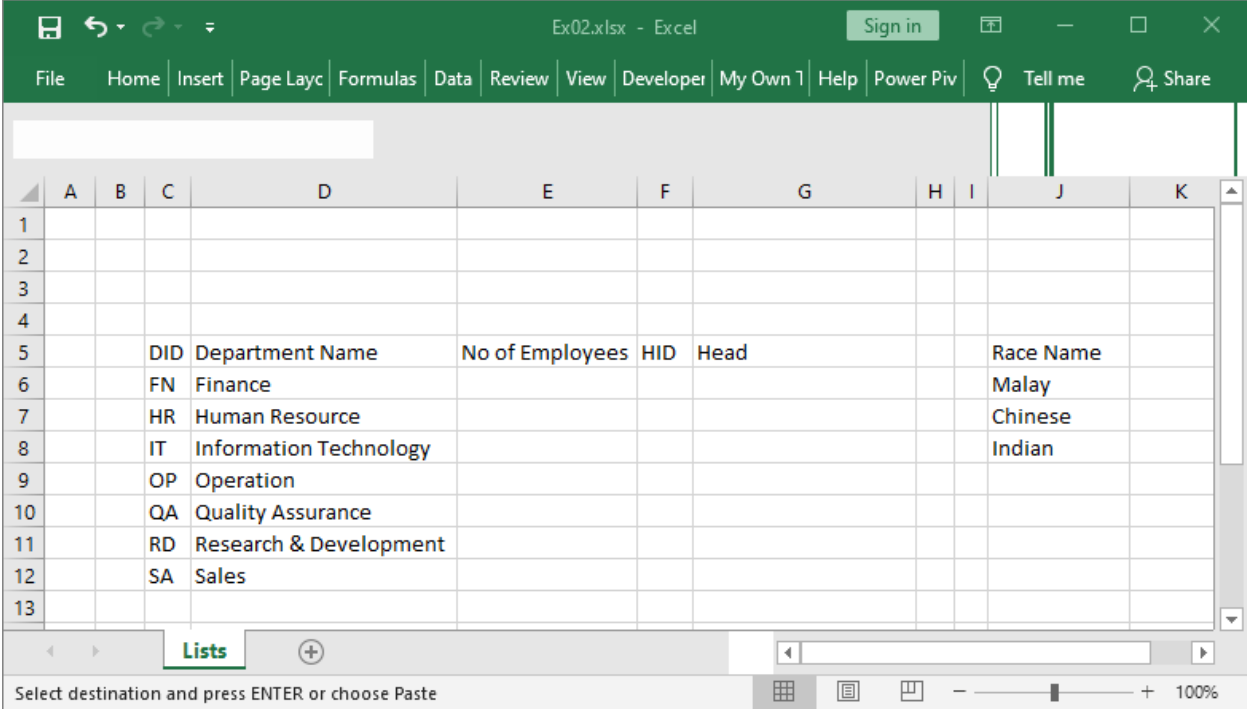

3. Mark range C5:G12 to create a new Table with name "TblDepartment":

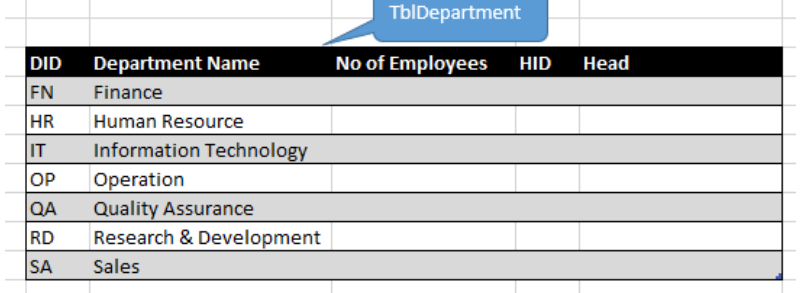

4. Mark range J5:J8 to create a new Table with name "TblRace":

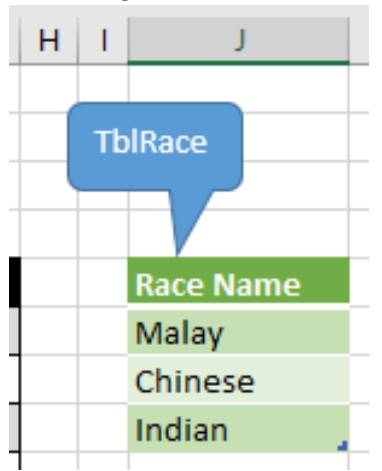

5. Create a new worksheet with name "Employee" and prepare the contents as shown below:

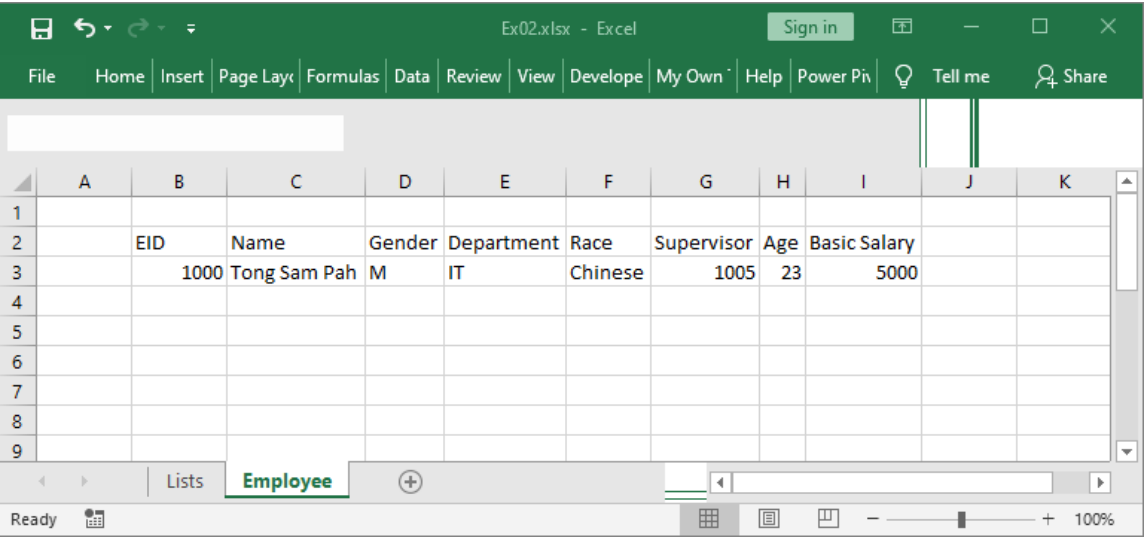

6. Apply Data Validation on cell D3 as following:

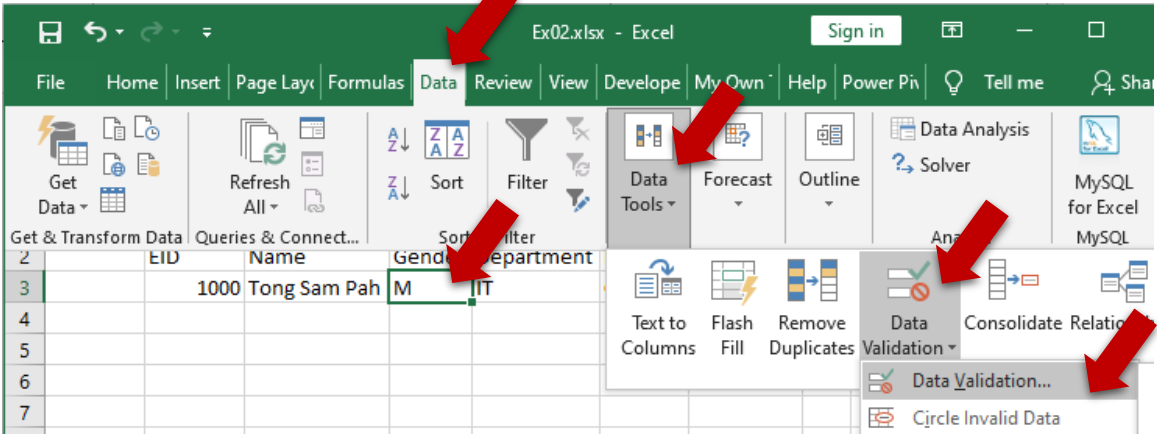

In the validation dialog box:

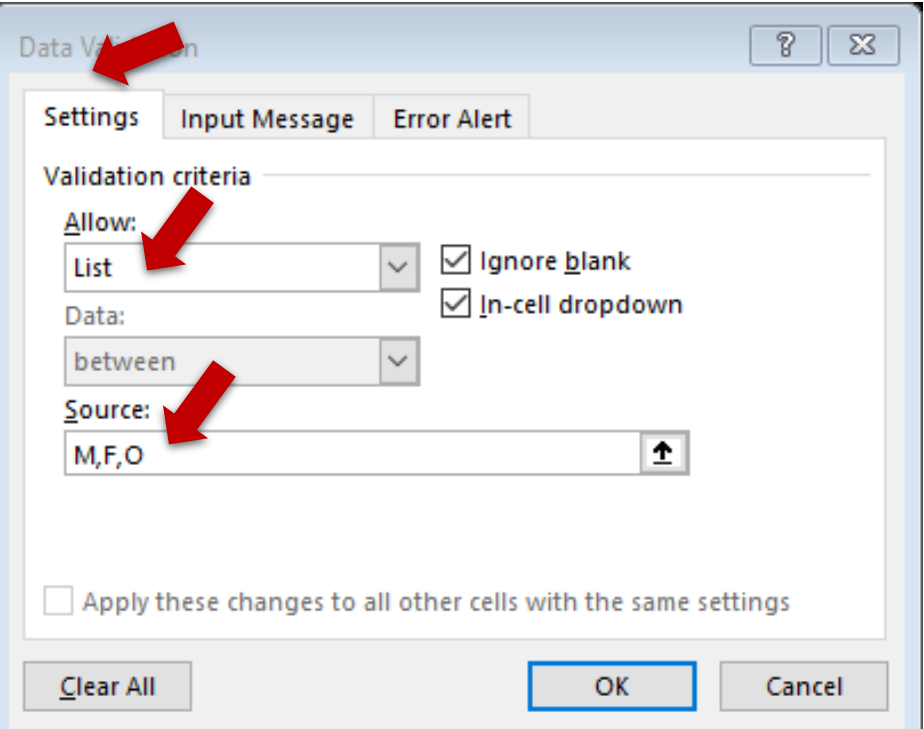

7. Apply Data Validation on cell E3 as following:

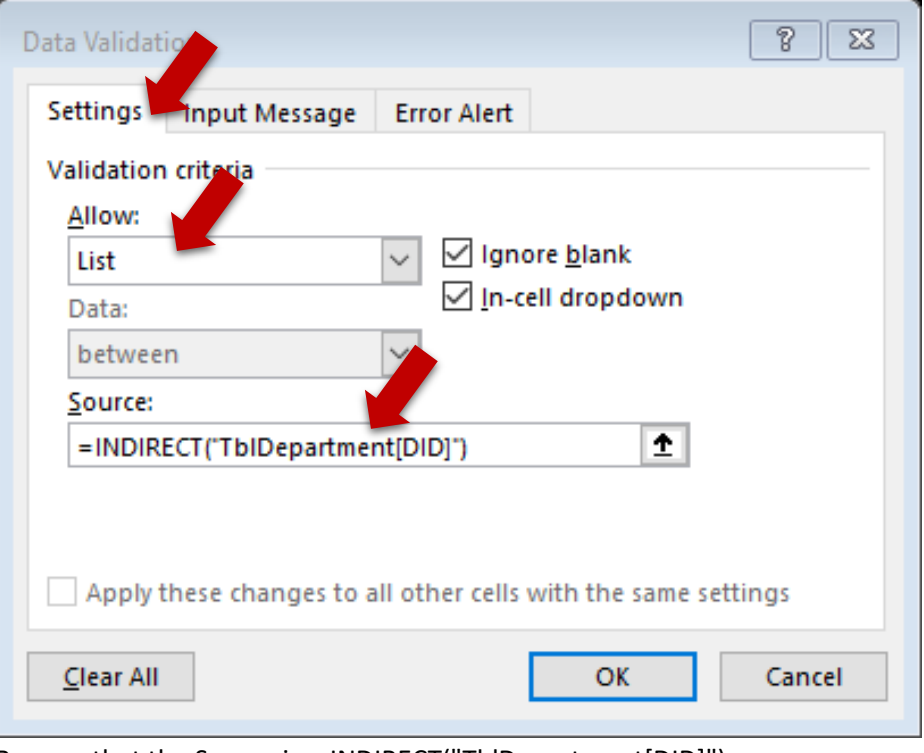

Beware that the Source is: =INDIRECT("TblDepartment[DID]")

8. Apply Data Validation on cell F3 as following:

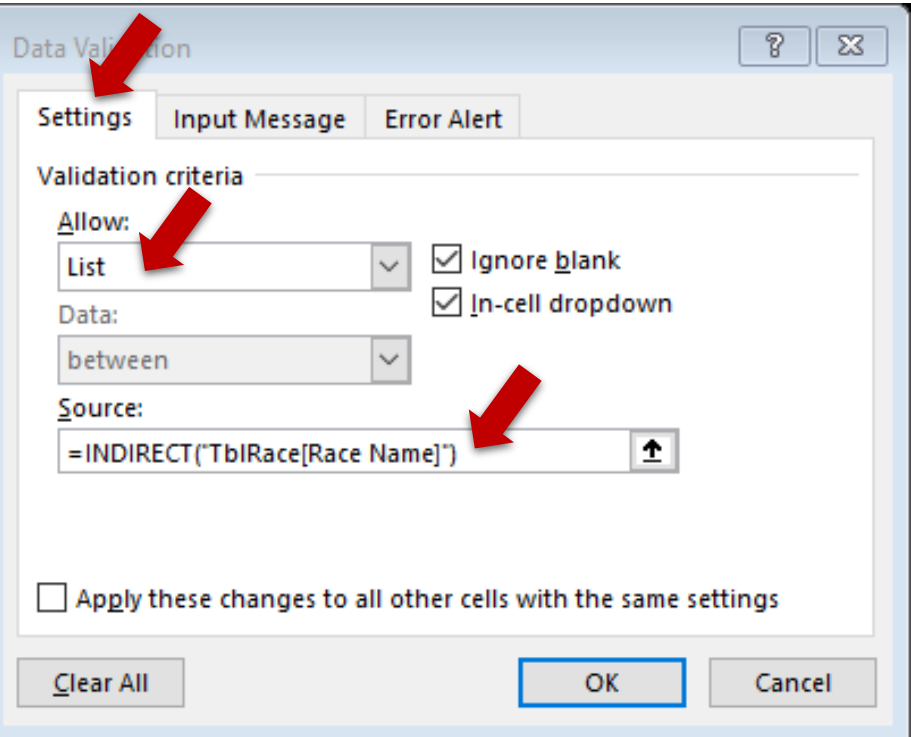

Beware that the Source is: =INDIRECT("TblRace[Race Name]")

9. Apply Data Validation on cell H3 as following:

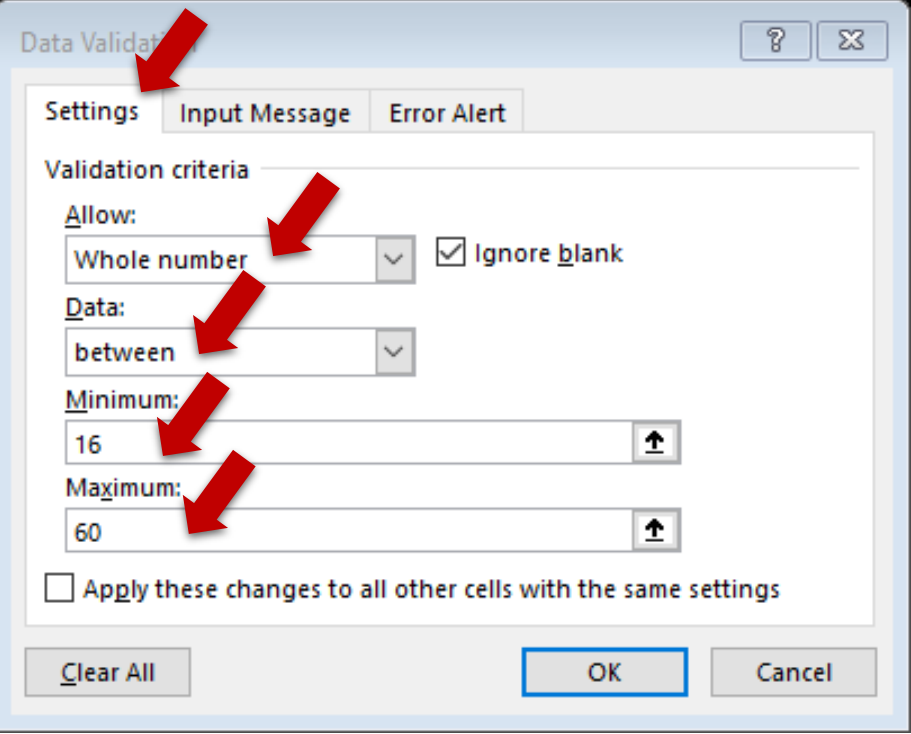

10. Apply Data Validation on cell I3 as following:

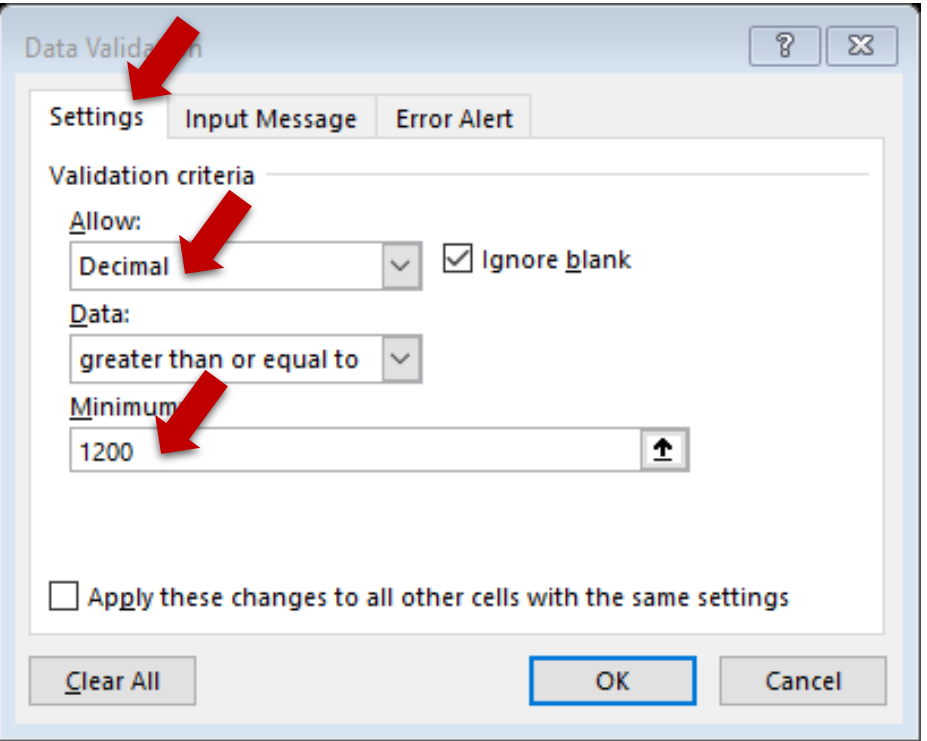

11. Select range B2:I3:

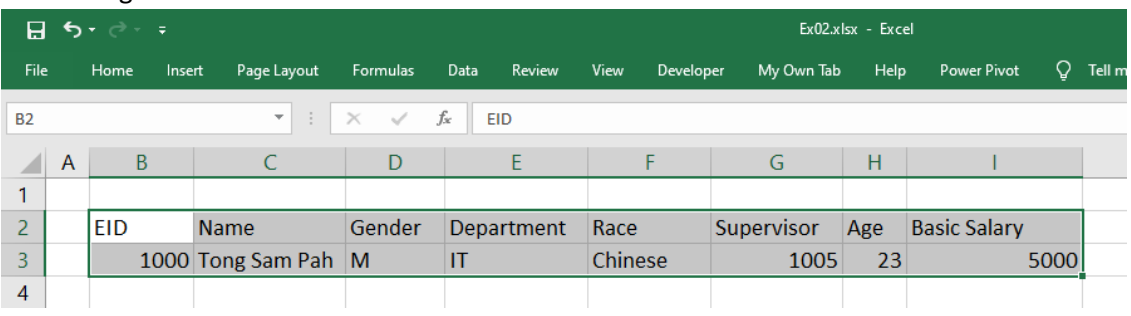

12. Create a table for this range as TblEmployee:

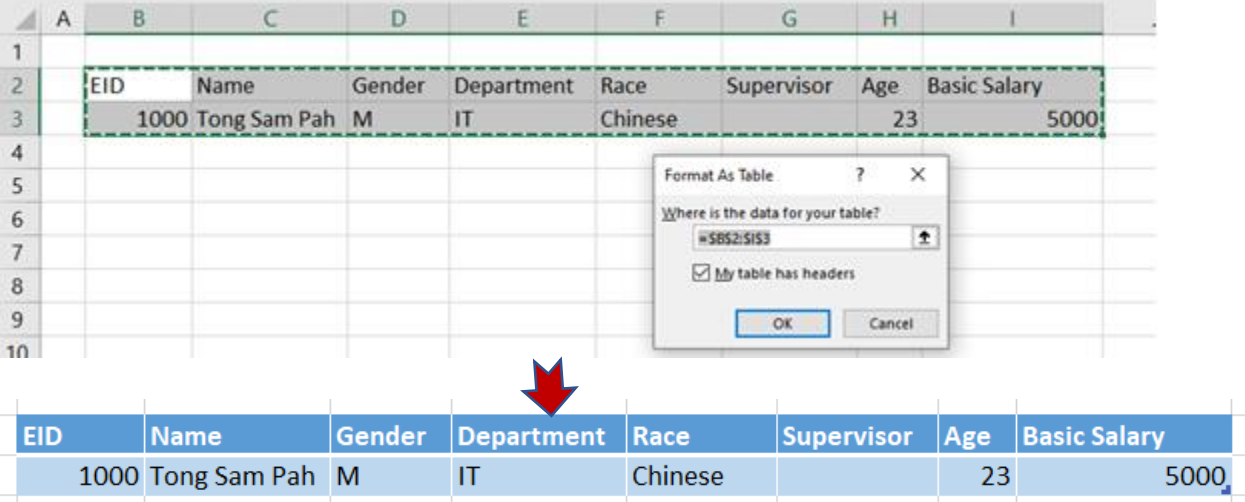

13. Apply Data Validation on cell G3 as following:

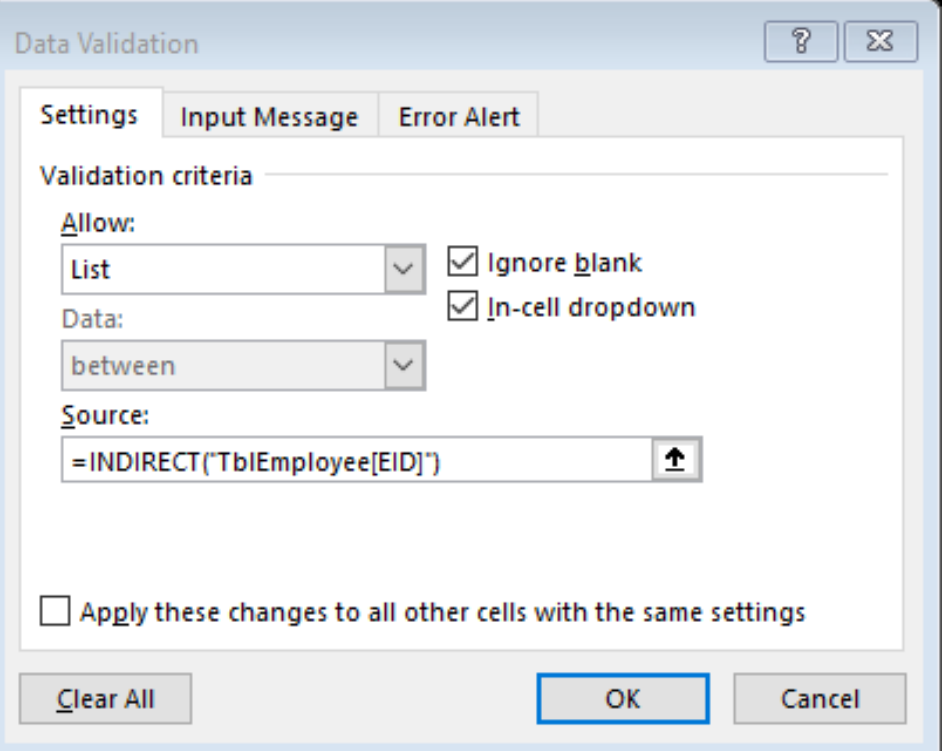

Beware that the Source is: =INDIRECT("TblEmployee[EID]")

14. Complete the table with following data:

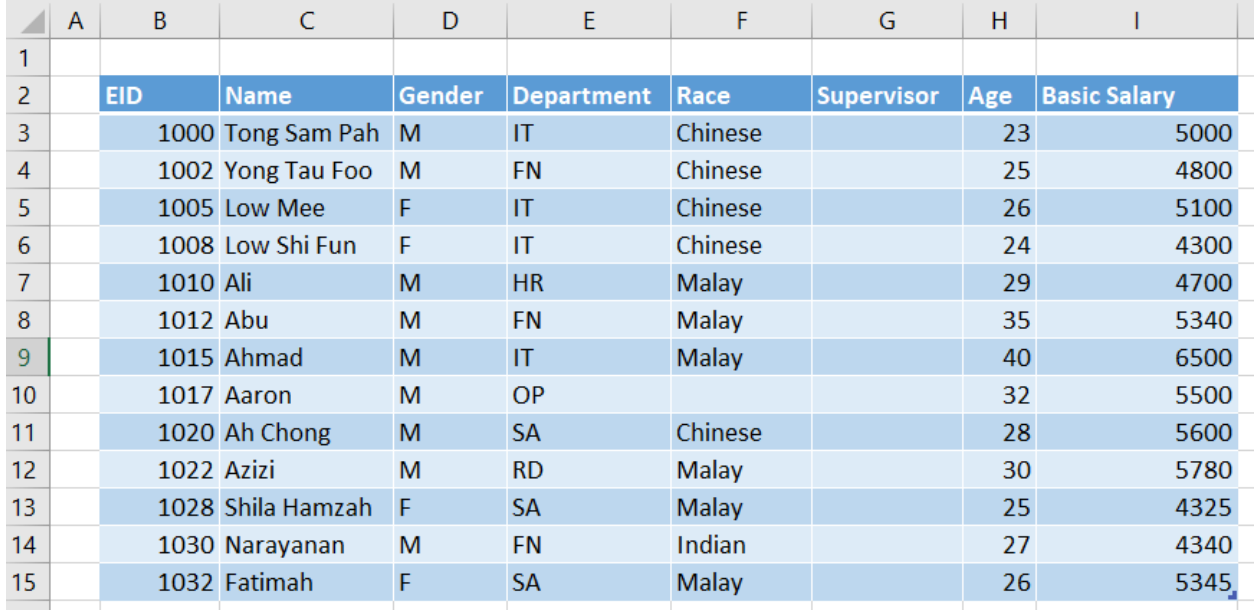

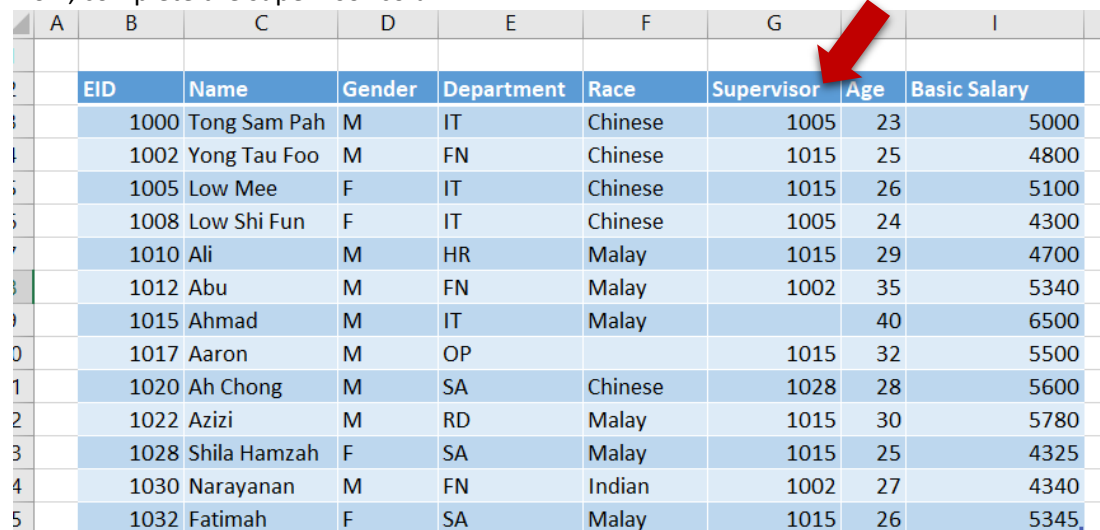

#### 15. Now, complete the supervisor column:

16. Select cell J2, type the title "Chart", then press enter:

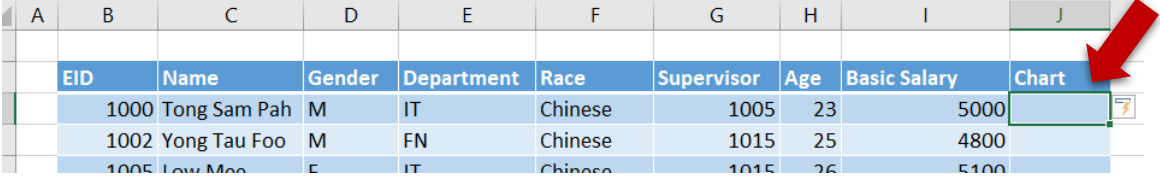

A new column will be auto generated (If this is not the case, just right click on cell I2, select "Insert" + "Table column to the right" to add this new column).

17. In cell J3, type "=" then followed by mouse select cell I3. The following formula will be generated:

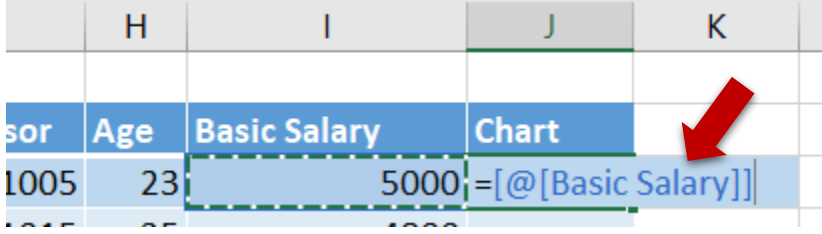

18. Press **Enter** to confirm. The following result appears:

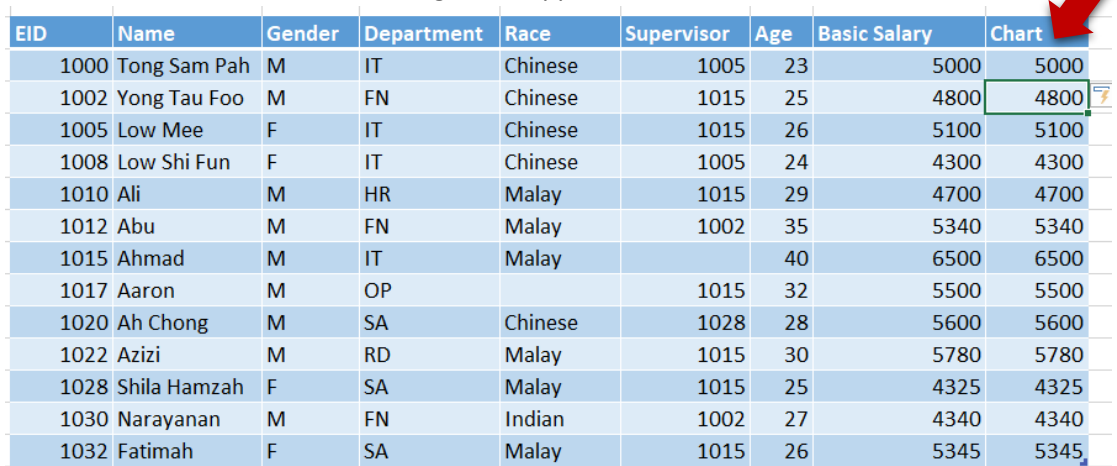

19. Select range J3:J15 (Entire Chart column), go to Home ribbon tab, select "Purple Data Bar":

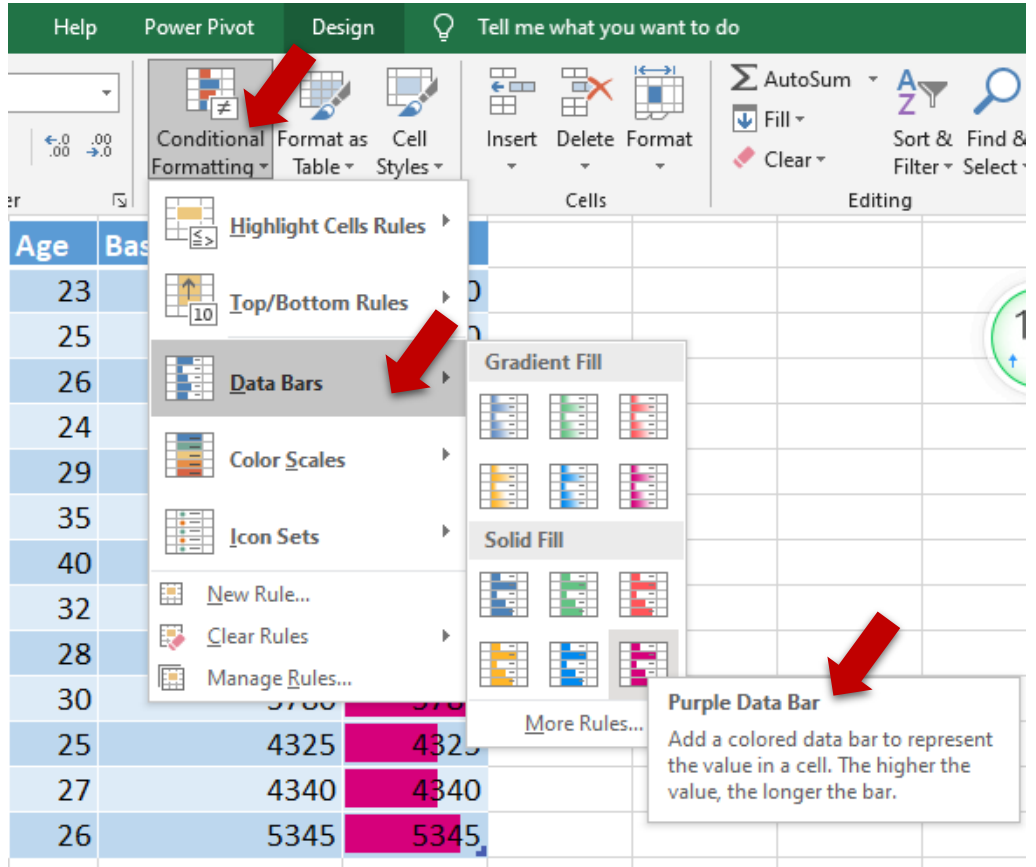

20. While still selecting the Chart column, Select "Manage Rules...:<br> **Example: The Chart Column, Select "Manage Rules...:** 

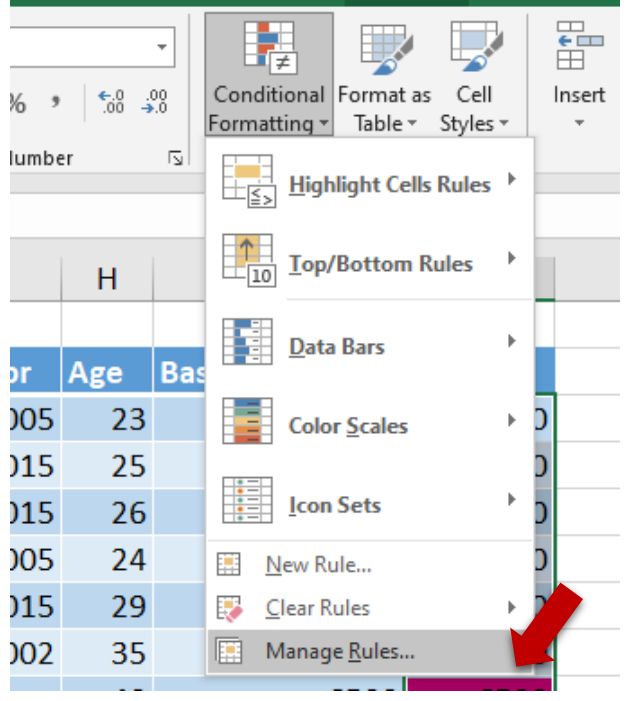

21. Under "Conditional Formatting Rule Manager" dialog box, Select the Data Bar rule, then select "Edit Rule…":

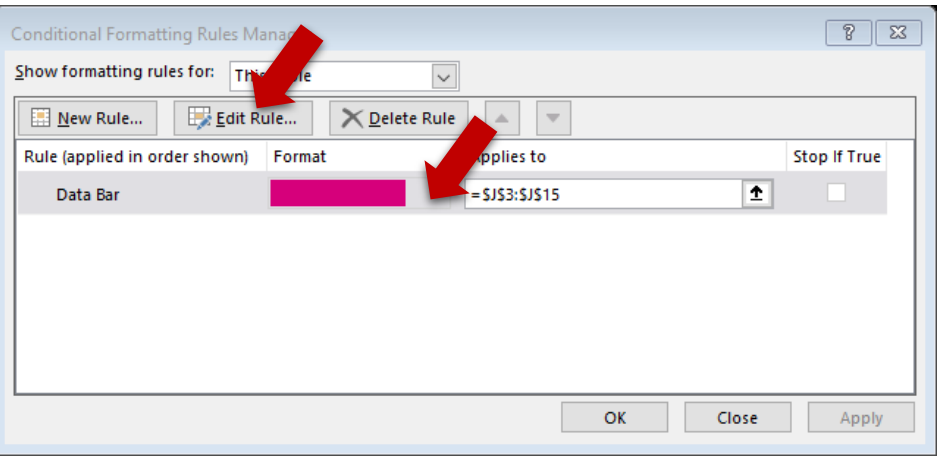

22. Under "Edit Formatting Rule" dialog box, check "Show Bar Only", then press OK to end:

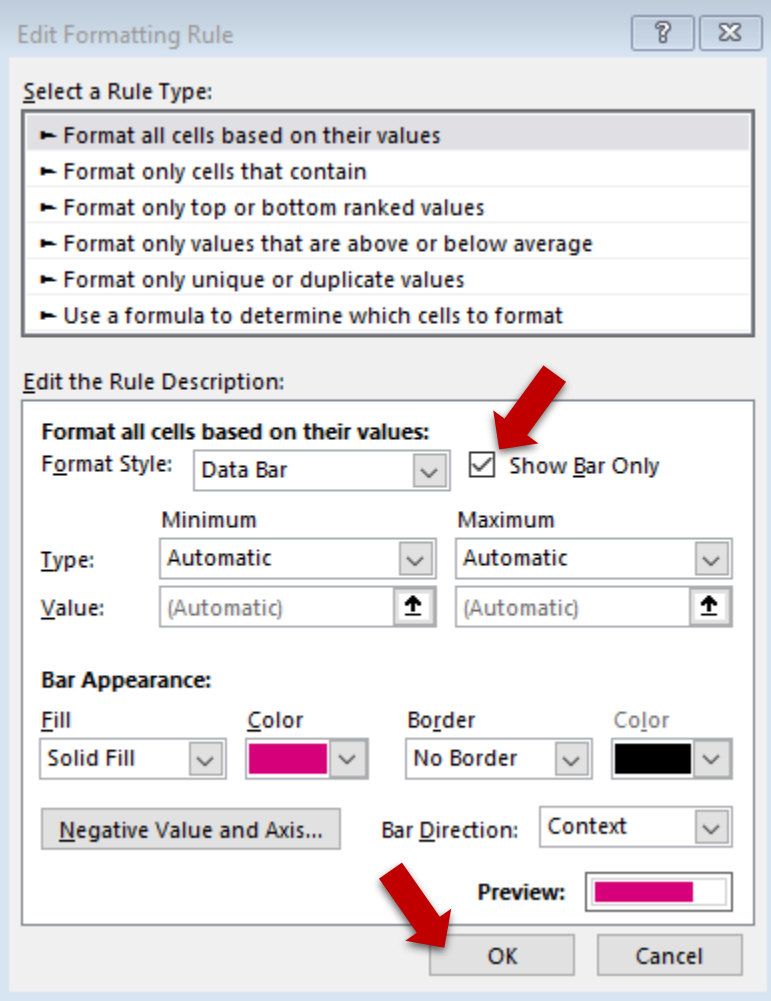

When back to "Conditional Formatting Rule Manager" dialog box, press "OK" to end.

## 23. The result appears:

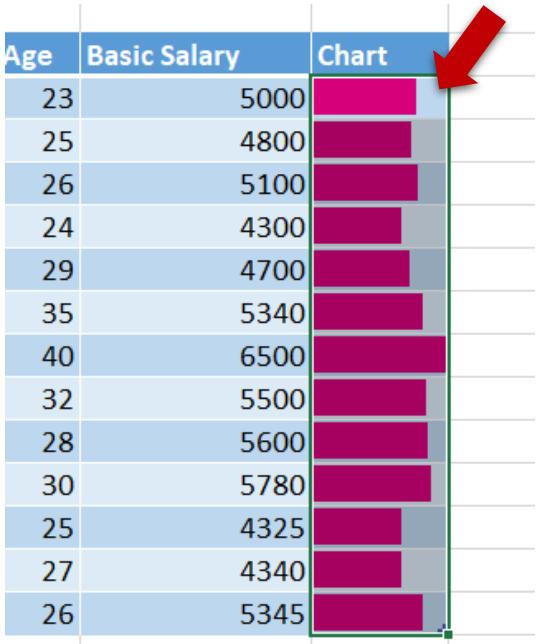

24. Go to "Formula" ribbon tab, select "Name Manager":

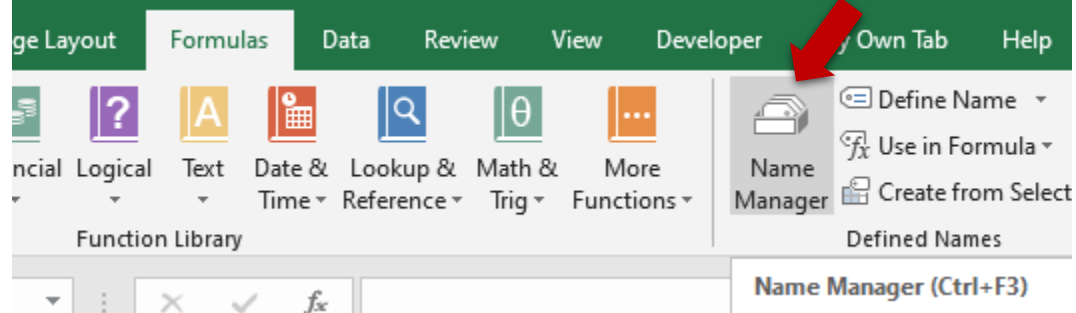

25. Under "Name Manager" dialog box, select "New…":

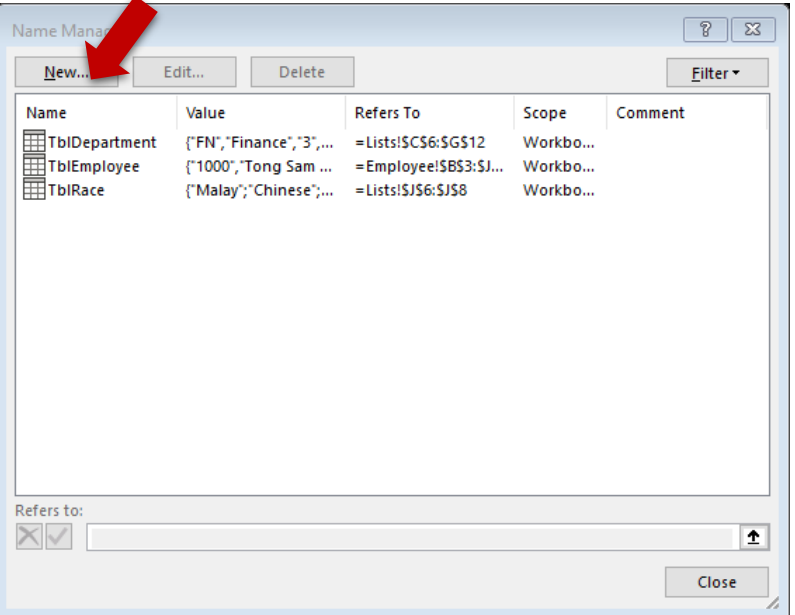

26. Under "New Name" dialog box, prepare the following:

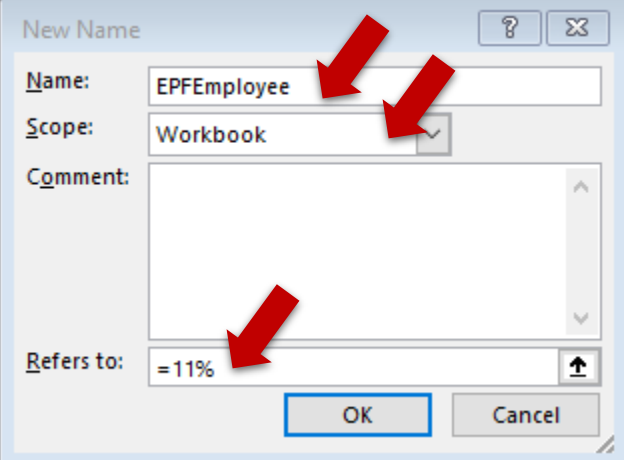

27. Press "OK" to confirm, now a new Name is added:

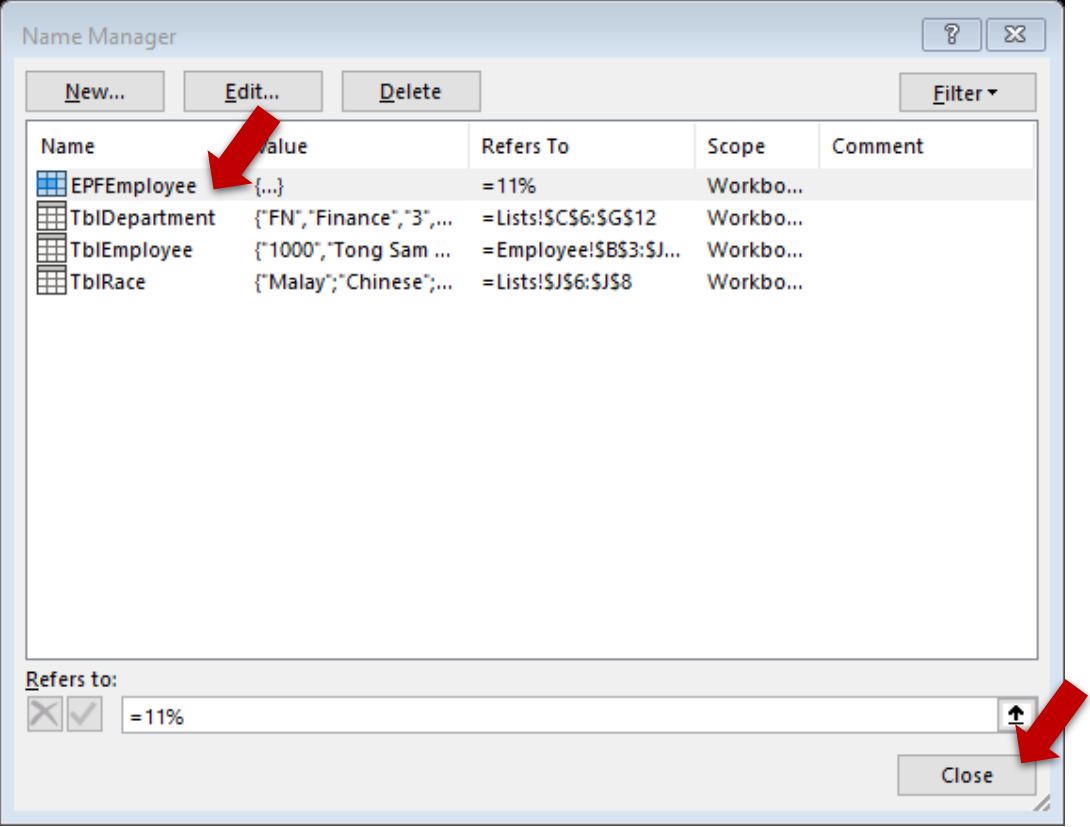

Press "Close" to end the new name creation.

28. Type "Monthly Salary" in cell K2:

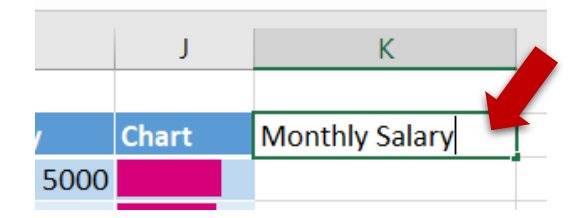

29. Confirm with "Enter". Now a new column is generated:

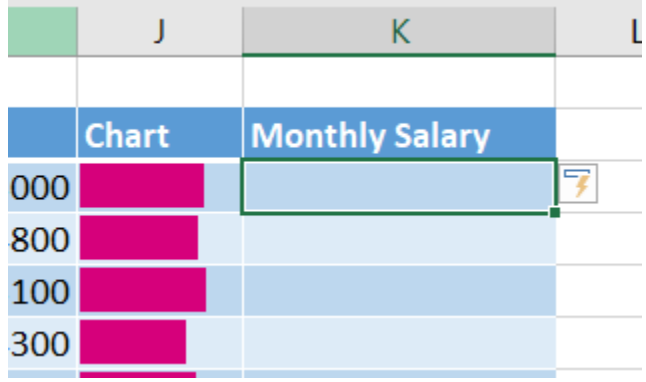

30. In cell K3, prepare the formula "":

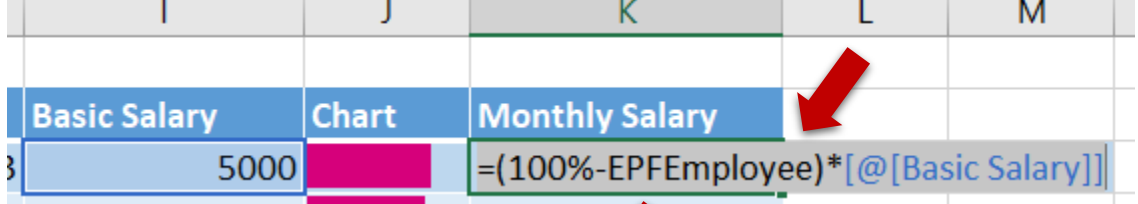

31. Press "Enter" generate the column formula:

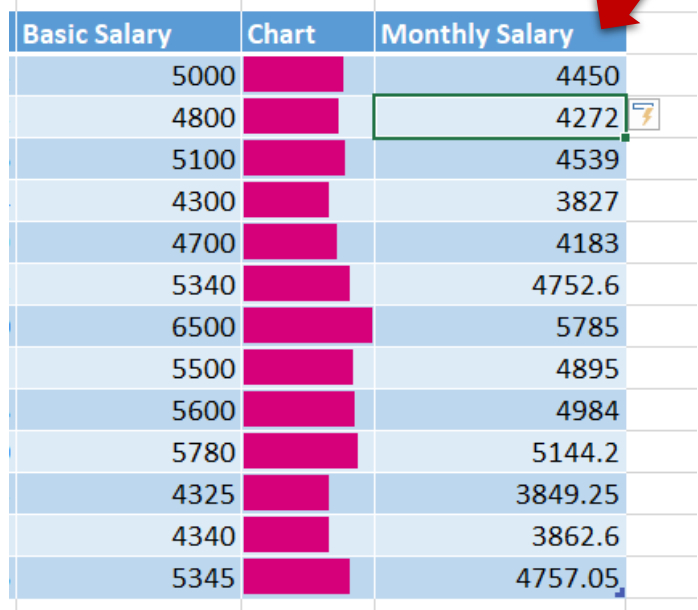

32. Generate a new column "EPF Account":

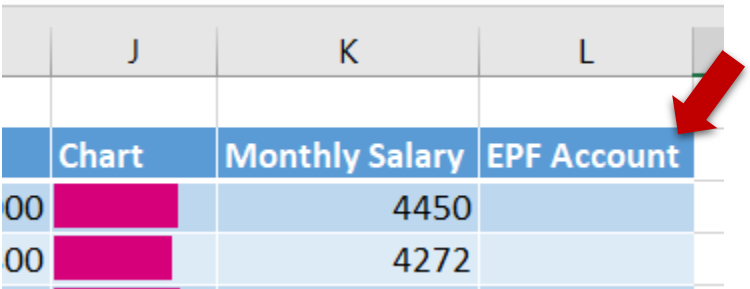

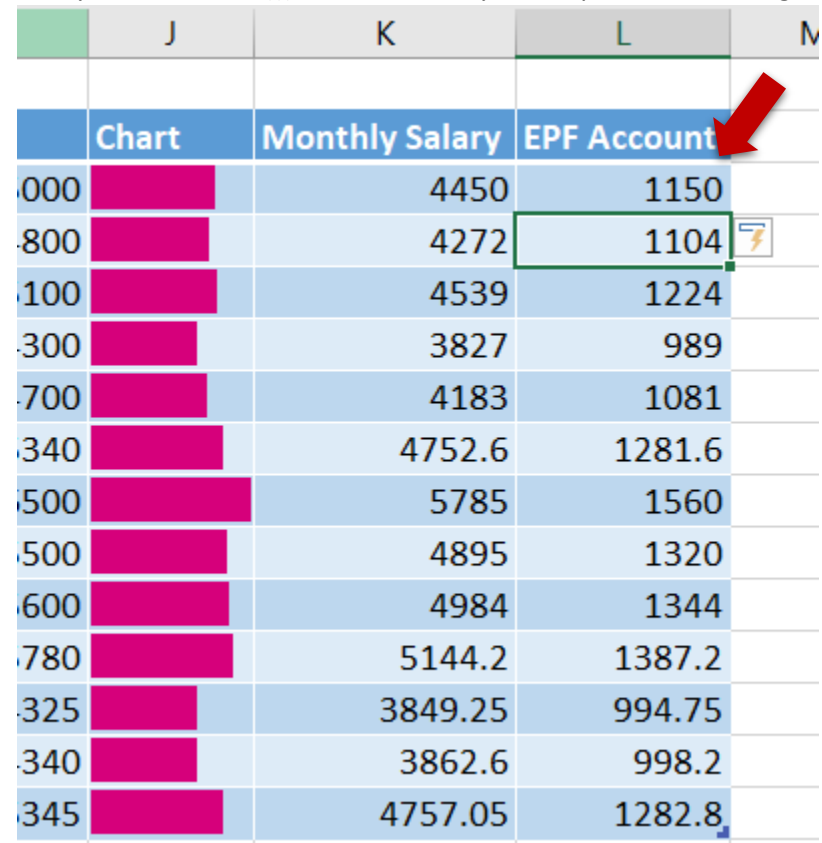

33. Under cell L3, type the formula "=(EPFEmployee+(EPFEmployee+IF([@[Basic Salary]]>5000,2%,1%)))\*[@[Basic Salary]]" and press "Enter" to generate column formula:

34. Format "Basic Salary", "Monthly Salary", and "EPF Account" column with Accounting Format:

|    | G    | Н |                                          |                                   |                      |
|----|------|---|------------------------------------------|-----------------------------------|----------------------|
|    |      |   |                                          |                                   |                      |
|    |      |   | <b>Supervisor Age Basic Salary Chart</b> | <b>Monthly Salary EPF Account</b> |                      |
| sе | 1005 |   | 23 \$5,000.00                            | Ŝ                                 | 4,450.00 \$ 1,150.00 |
| sе | 1015 |   | 25 \$4,800.00                            | Ŝ                                 | 4,272.00 \$ 1,104.00 |
| sе | 1015 |   | 26 \$5,100.00                            | Ś                                 | 4,539.00 \$ 1,224.00 |
| sе | 1005 |   | 24 \$4,300.00                            | 3,827.00<br>Ś                     | 989.00<br>∣ \$       |

35. Save and close the workbook.

**Notes:** Make sure that you hide all the tables' total row before saving, fail to do so, the total row could be considered as an additional record for the table. This will give you a lot of troubles when loading from Power BI.

## Part-2: Loading Data from Power BI Desktop

36. Crate new Power BI project with name "Ex02.pbix".

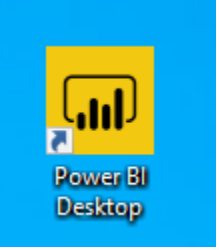

37. From the main UI, select load Excel data source:

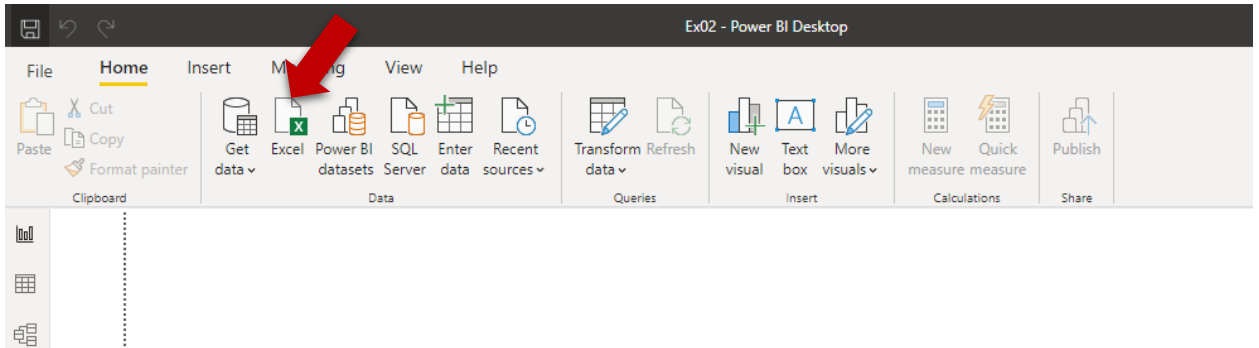

38. In the "Open" dialog box, select excel workbook "Ex02.xlsx" you just created:

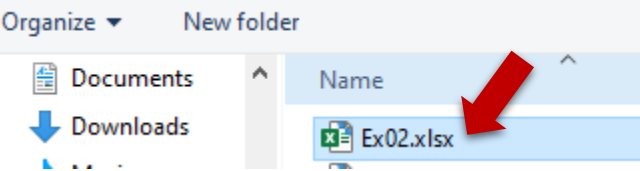

39. Press "Open", in the "Navigator" dialog box, select the following 3 tables (Don't load at this moment):

## Navigator

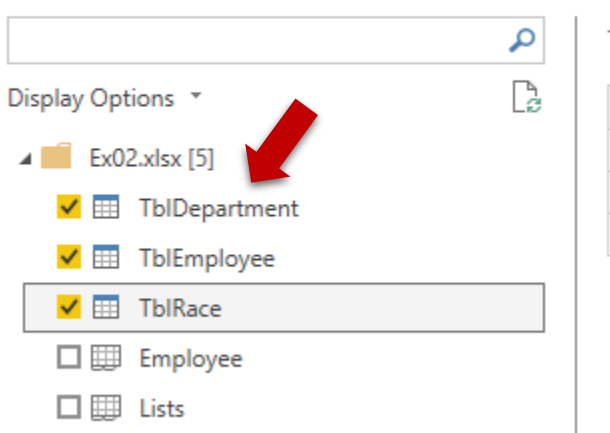

TblRace **Race Name** Malay Chinese Indian

You can preview the data for each table.

40. Still under "Navigator" dialog box, press the "Transform Data" button at the bottom right of the dialog box:

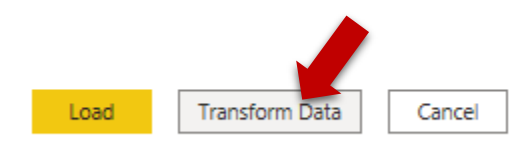

## This will open the Query Editor:

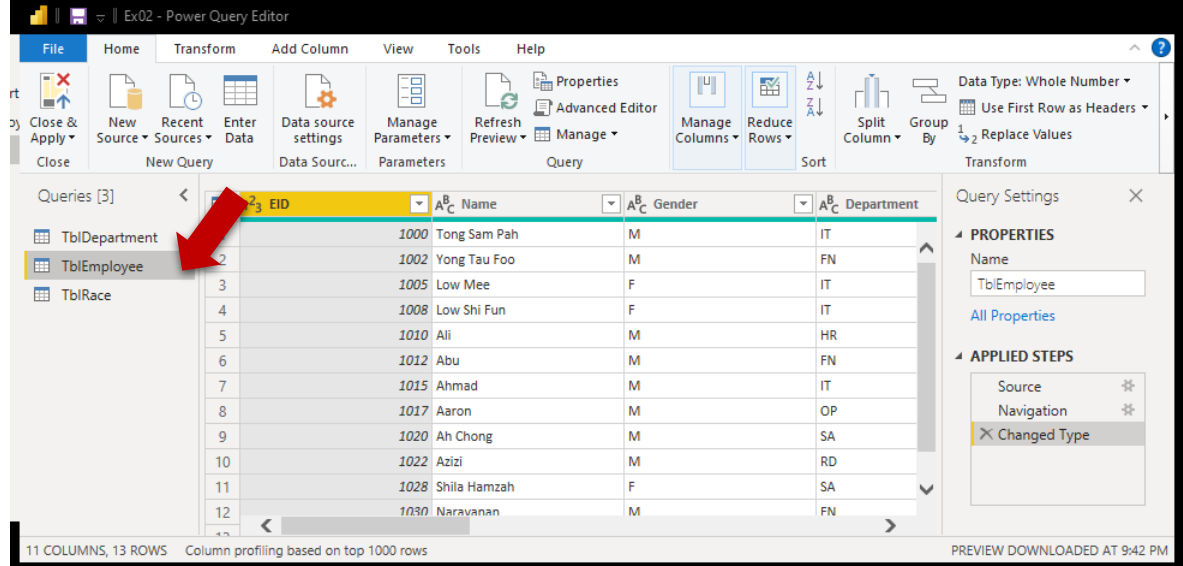

- 41. Select TblEmployee table, right click the column headers to "Remove" the following 3 columns (Need to scroll to far right of the table):
	- a. Chart
	- b. Monthly Salary
	- c. EPF Amount

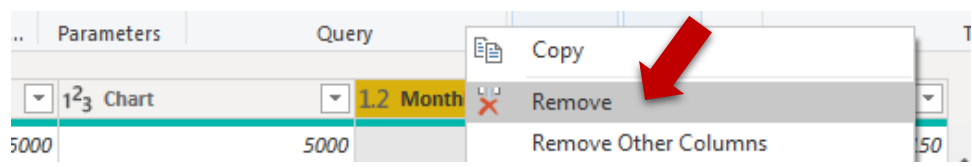

**Notes:** These columns are not needed. We can reproduce from Power BI later.

Beware that a new **Applied Step** generated to group all 3 steps as one. (Some steps can be grouped):

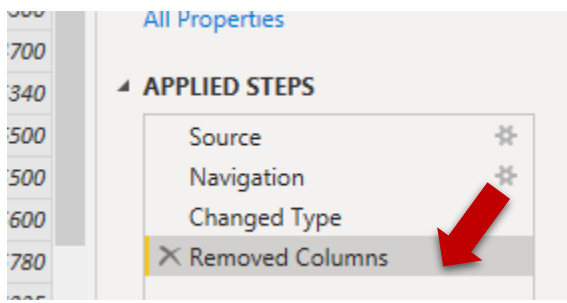

42. Scroll to the left of TblEmployee, right click header "Gender" and select "Replace Values…":

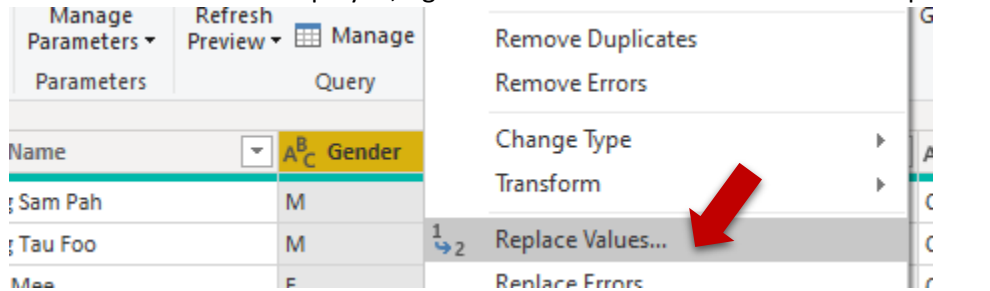

43. Under "Replace Values" dialog box, prepare the following:

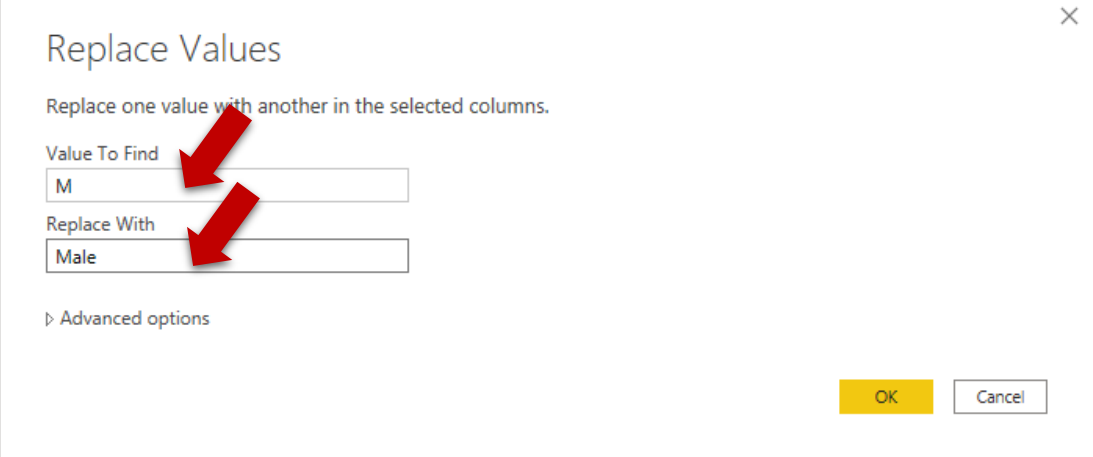

44. Press "OK" to confirm. The result:

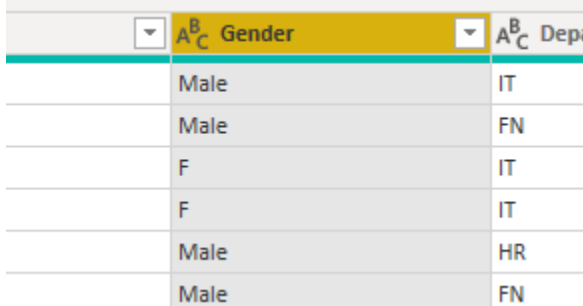

45. Right click to rename the new Applied Step as "Replaced M as Male":

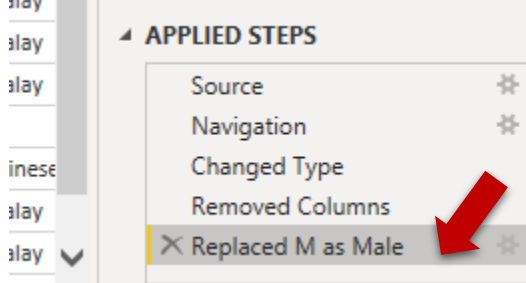

46. Replace F as Female and O for Others for Gender column again. You will notice that these steps can't be grouped. Rename the generated Applied Steps. It is always a good practice to give meaningful names to the Applied Steps.

47. Now, the current state is as below:

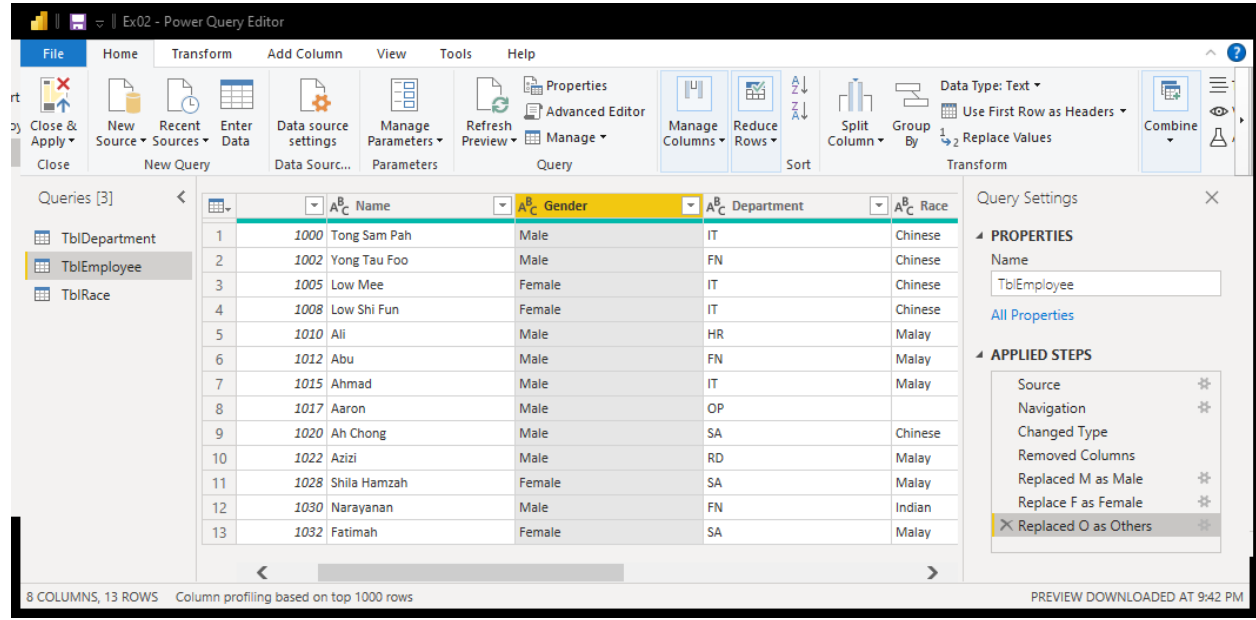

- 48. Can you remove "Head" column from TblDepartment?
- 49. Select the "Close & Apply" to start the loading and transformation:

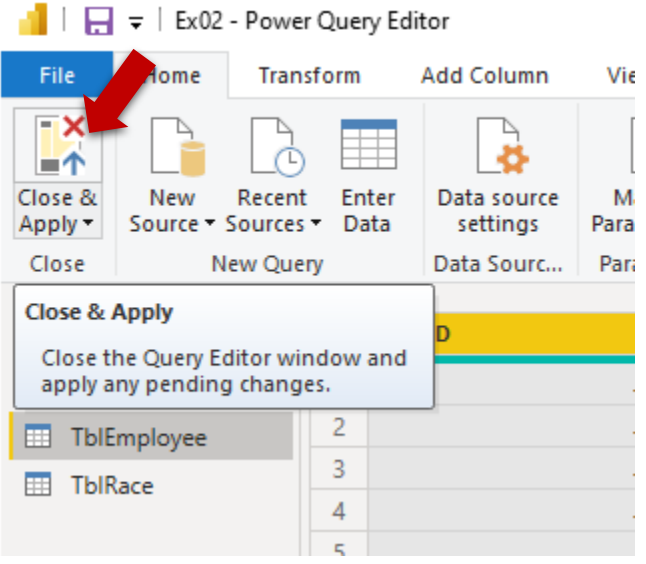

50. Wait until the process finish:

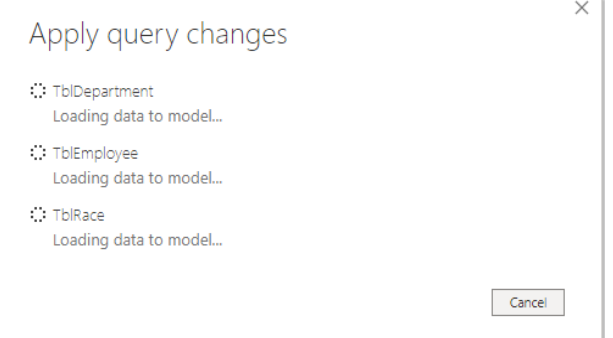

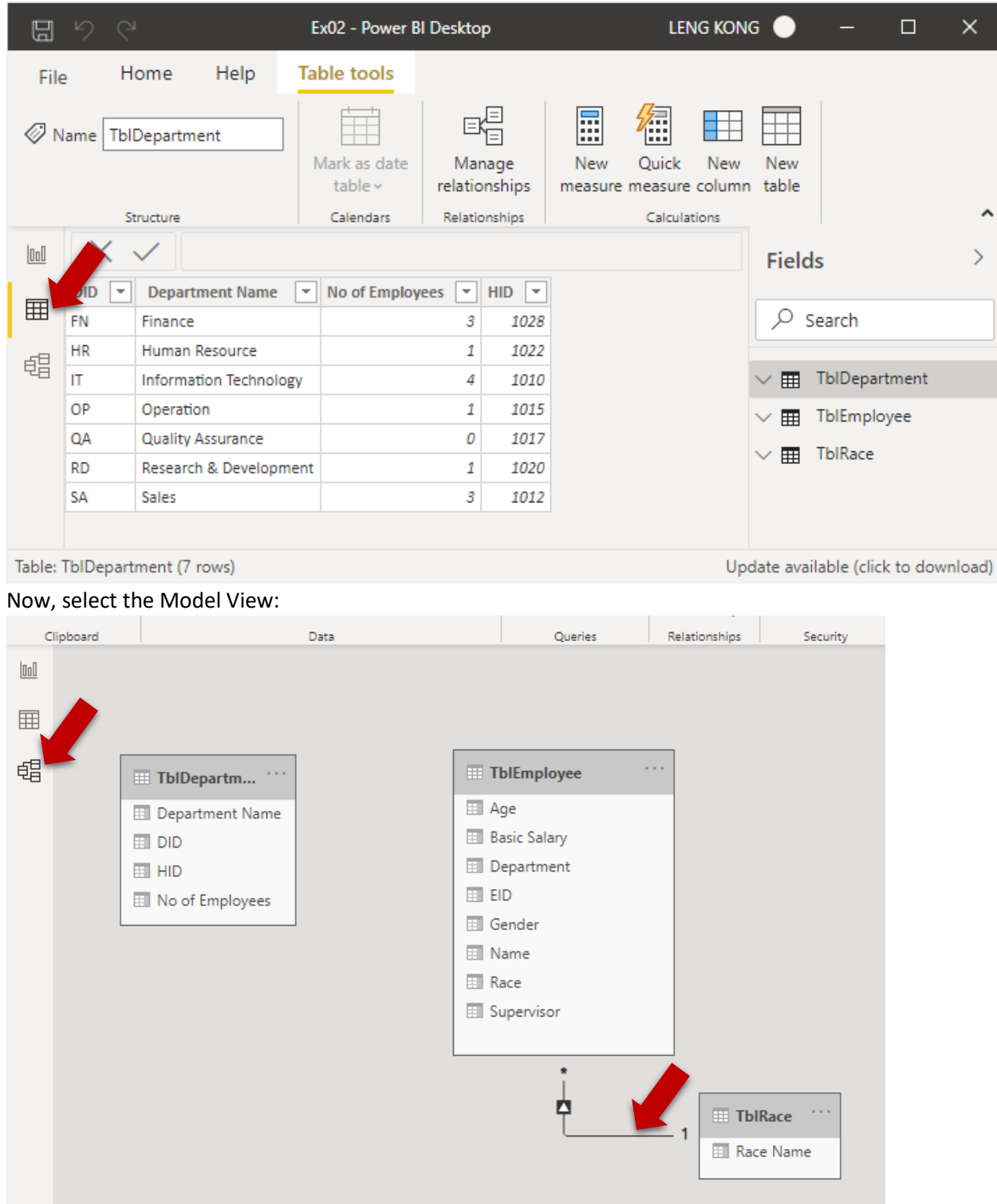

## 51. Back to main UI, select the Data View to view the loaded data:

Noted that there is a relationship auto inferred by the system. This relationship is correct. However, not all the inferred relationships are correct. Check them before proceed. Remove unnecessary relationships.

- LEN Ex02 - Power BI Desktop  $\Box$ Home Insert Modeling View Help File X Cut 阱 庫 x  $\dot{\odot}$ Щ \_[ें∃ Copy  $SQL$ Paste Excel Power BI Enter Get Recent Transform Refresh New Text More  $\mathcal S$  Format painter  $data \sim$ datasets Server data sources v  $data \sim$ visual box visuals v pard Data Queries Insert  $\boxed{\underline{\text{Inl}}}$ K **Visualizations** 囲 畺  $\mathbb{R} \mathbb{E}$  the 畳  $\triangleleft$  $\overline{\ }$ Μ ⋉ 翢 . R **Filters** Build visuals with your data 晿 Select or drag fields from the Fields pane onto the 凹 Table report carwas.  $\equiv$ Q 勗 厈 m  $\mathsf R$ Py ø  $\overline{\Omega}$ 唱  $\Box$ 露 ⊗  $\sim$ T į.....
- 52. Select the Report View and select Table from Visualizations:

- 53. While the table visual element is selected, select the following fields from the TblEmployee:
	- a. EID
	- b. Name
	- c. Department

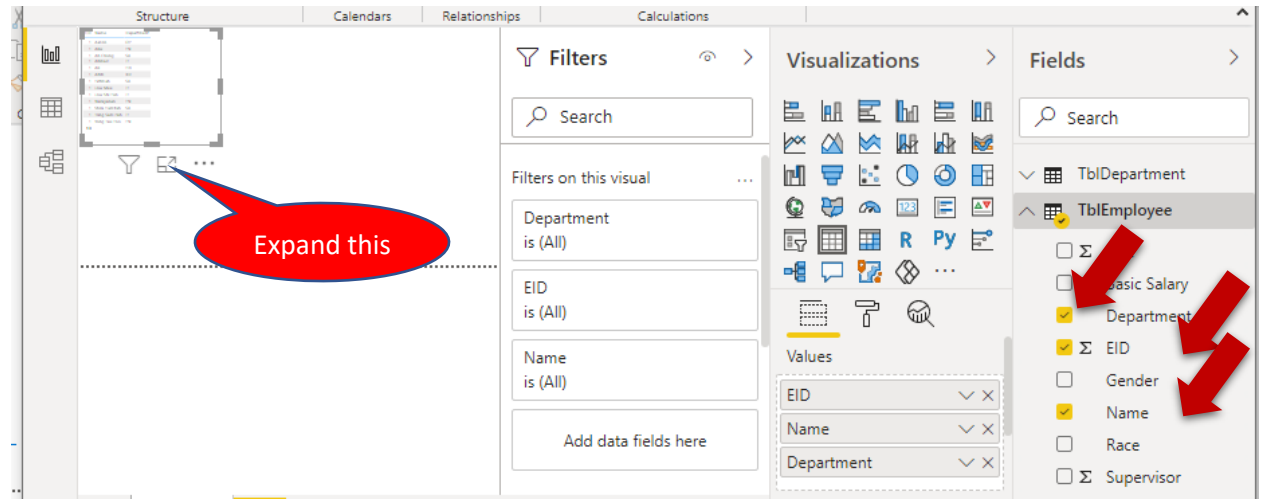

54. You will realize that something not right with the EID field. The reason is the system by default will apply aggregate function "Count" to this column. To fix this problem, under the property EID, select "Don't Summarize":

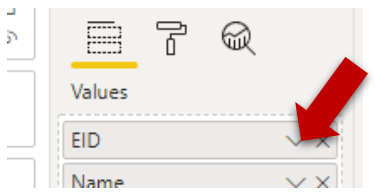

55. Now, the table visual element should look like this:

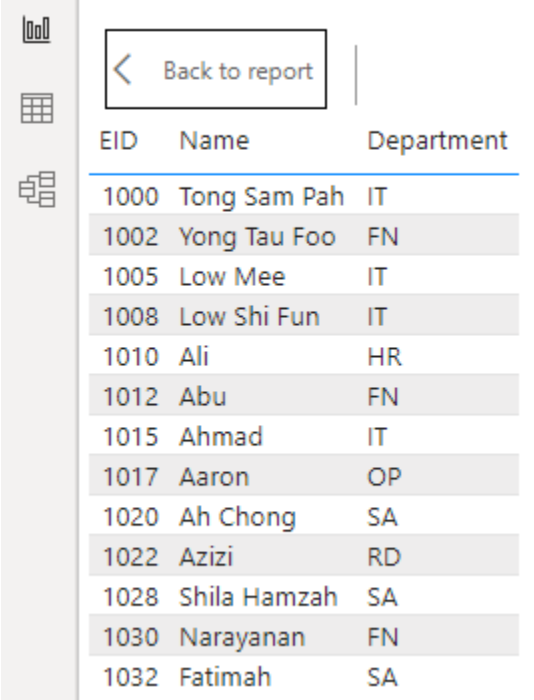

56. How to show the department name instead of Department ID? Try select the "Department Name" from TblDepartment for this table. What happened?

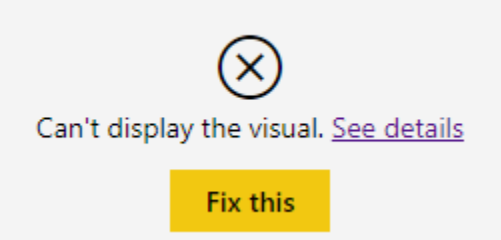

57. Back to the Model View, drag the "Department" field from TblEmployee and drop it to "DID" field of TblDepartment:

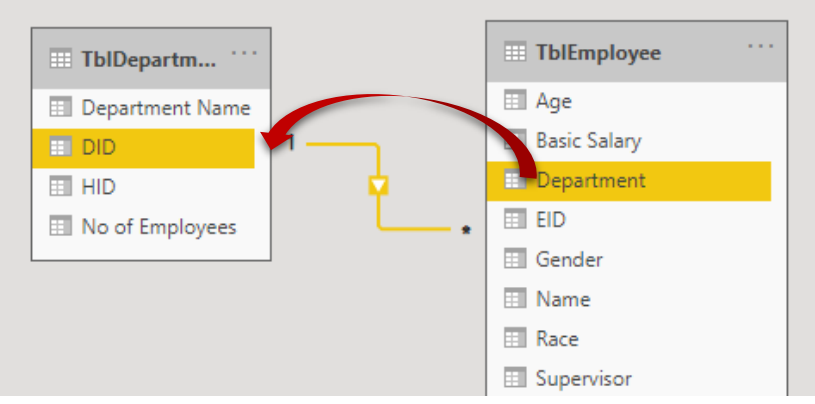

Can you explain the meaning of 1 and \* of the two ends of relationship? This is so called the Cardinality/Multiplicity.

58. Switch back to the Report View, now we should get the following result:

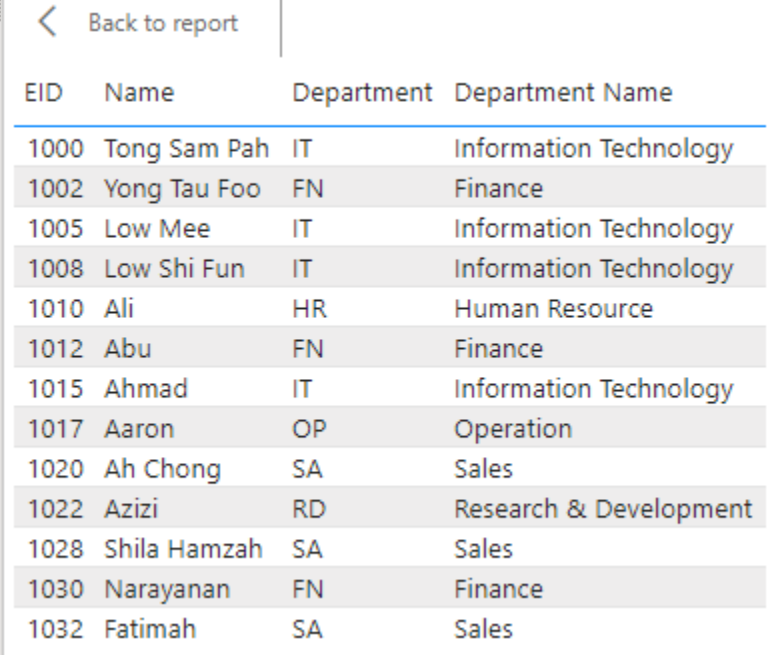

59. Delete the Department column from the table element. It is not needed now:

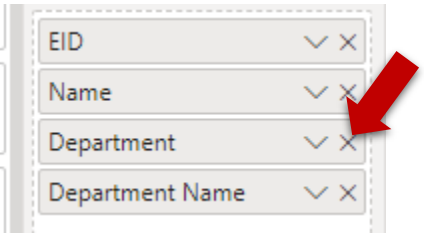

Observe the table element result.

60. Now drag the "Department Name" and drop it in between "EID" and "Name" field:

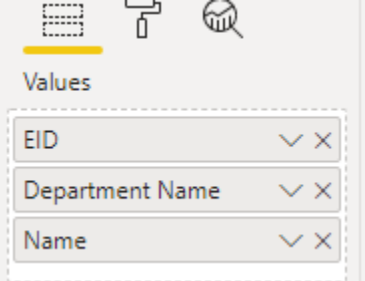

Observe the table element result.

61. Press Undo at the top left corner of the main UI:

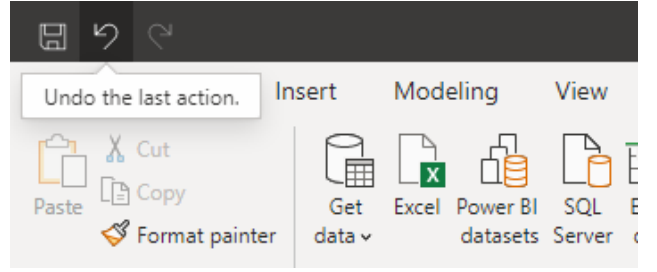

62. Select back to report to minimize the table element:

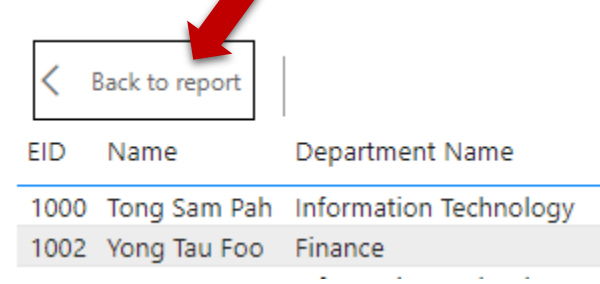

63. Back to Model View. The previous relationship between TblEmployee and TblDepartment is about "The information pertaining employee attachment to department". But there should be another relationship between these two tables, right? Guess what  $\circled{c}$ 

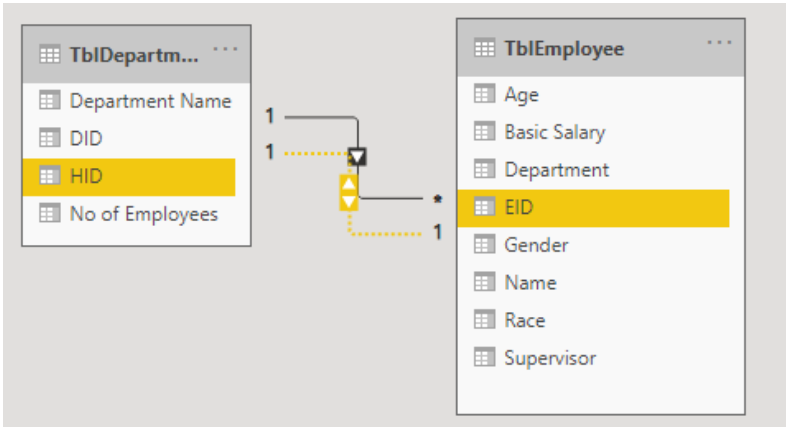

You will aware that this newly created relationship is in dotted form. This means, it is inactive. If you have more than one relationship among tables (including indirect relationships), at any point of time, it should be only one active relationship allowed by the system. Find out how to solve the following problem:

- a) How to make the newly created relationship as active relationship? (Hints: right-click relationships to change the properties)
- b) The cardinality of the newly created relationship is 1 to 1. This is due to our current data set values. But, in reality, an employee can be given more than one department head roles. What should we do to the model?

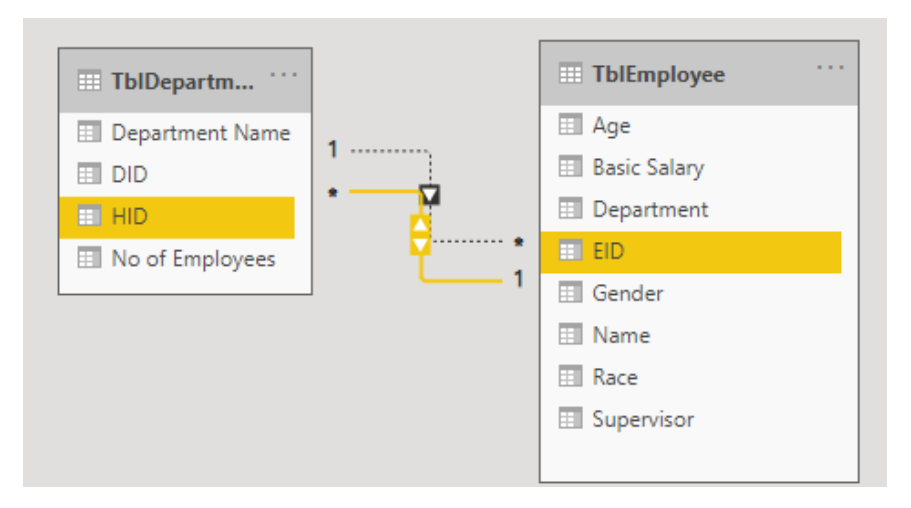

64. Find out how to show the Department name and its department head name on the same table visual element as shown below?

| Back to report                  |              |  |
|---------------------------------|--------------|--|
| Department Name                 | Name         |  |
| Quality Assurance               | Aaron        |  |
| Sales                           | Abu          |  |
| Research & Development Ah Chong |              |  |
| Operation                       | Ahmad        |  |
| Information Technology          | Ali          |  |
| Human Resource                  | Azizi        |  |
| Finance                         | Shila Hamzah |  |

65. Consider the following challenges:

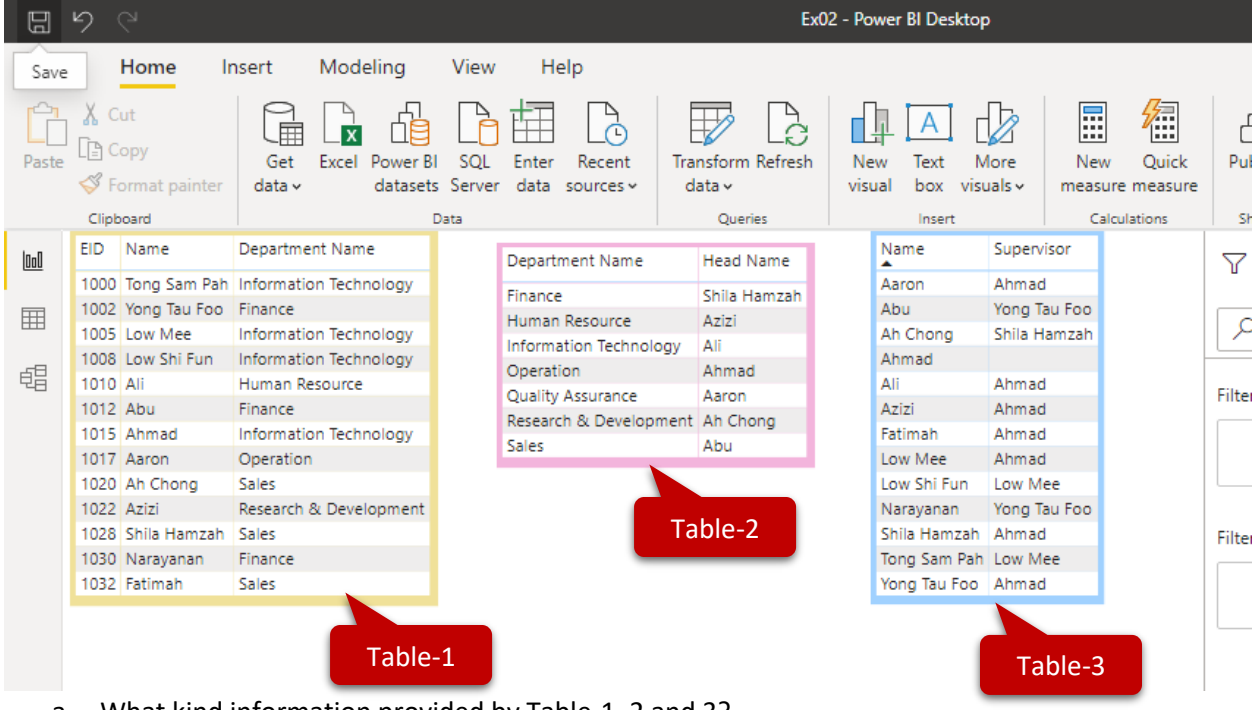

- a. What kind information provided by Table-1, 2 and 3?
- b. How put both Table-1 and Table-2 together in a single report page when there are from the same set of tables?
- c. How to show table-3 that involve "Self-Reference"?

**One of the Solution for b and c:** Load another set of tables from the same data source, so that maintain single active relationship. Refer to the following Data Model. Try to complete this challenge by yourself.

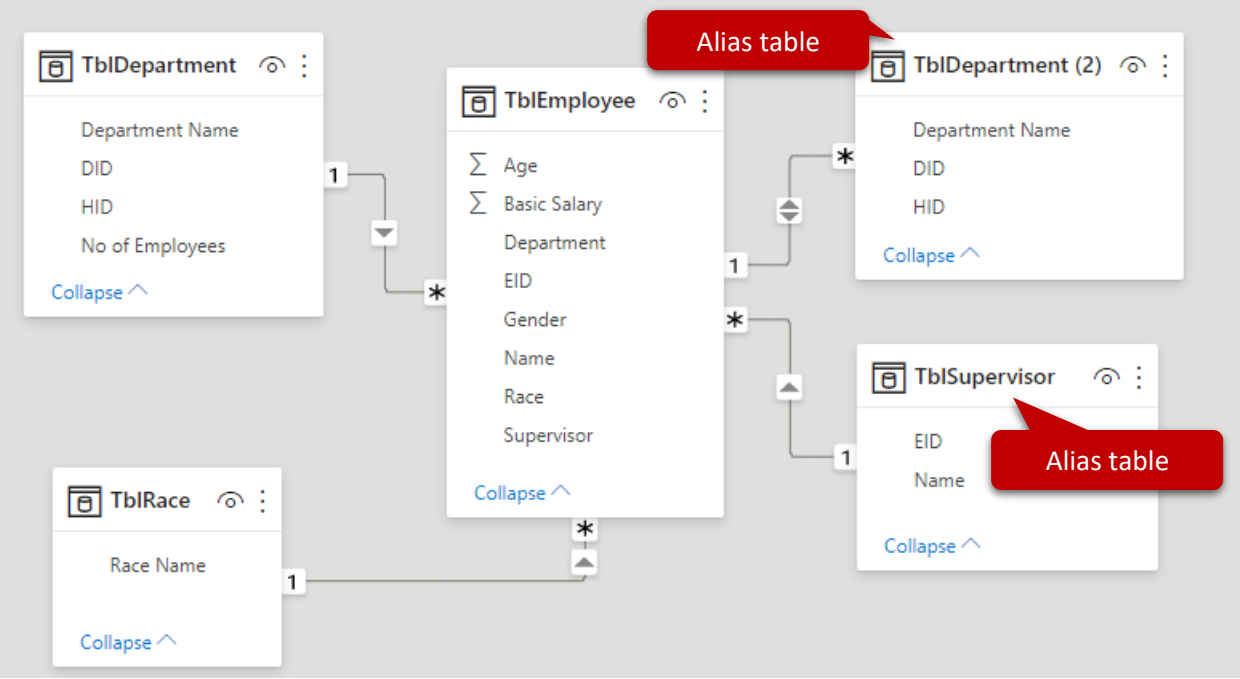

**Alias tables** = another copy of loading from same data source (Need not have same set of field or transformation) that keep just enough info needed.

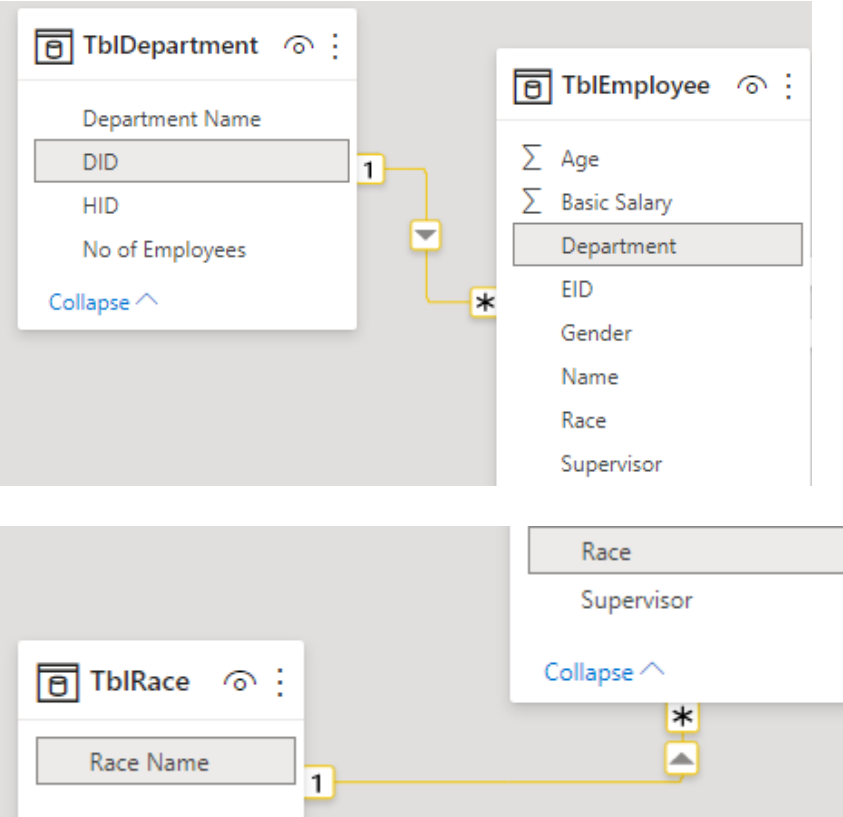

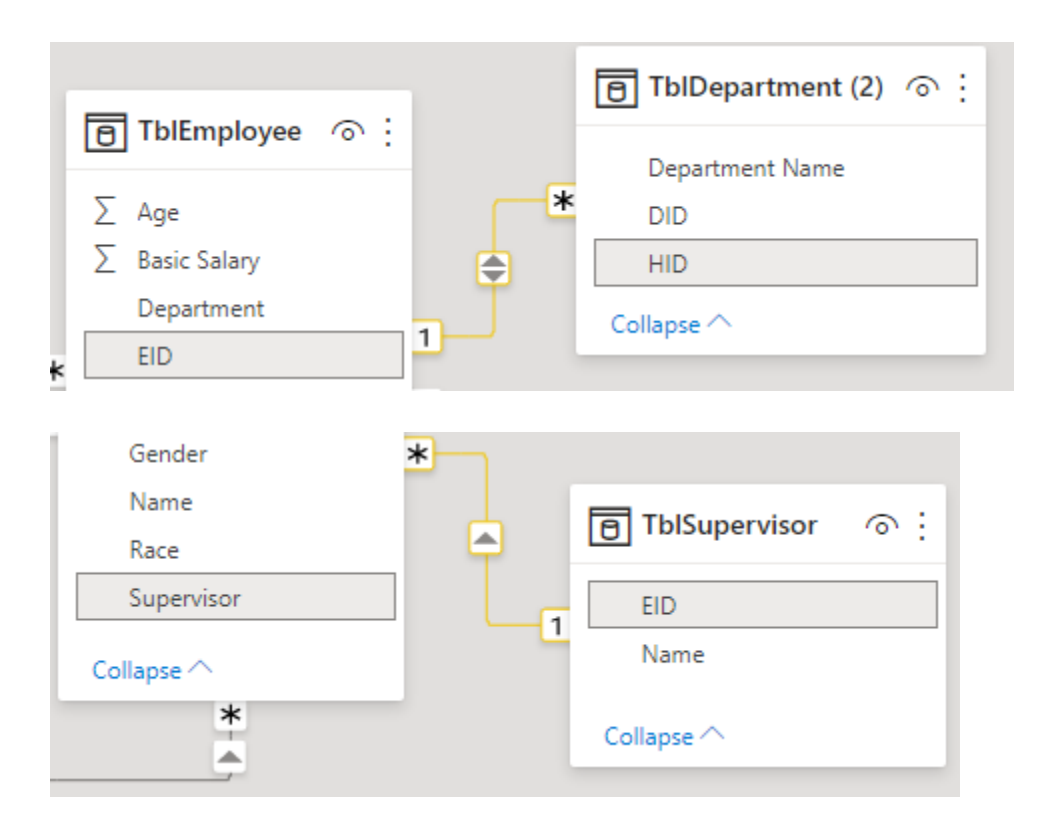

Alternative solution: DAX

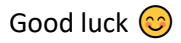

BTW, we only discuss the relationship direction under Exercise #6 later.